# 仕向外国送金の計算書送付方法の変更について

いつも「城南外為Webサービス」をご利用いただきまして、誠にありがとうございます。 仕向外国送金の計算書の送付方法を以下の通り、変更させていただきますのでよろしくお願い いたします。

### **1.変更内容等**

現在、仕向外国送金の計算書(以下「計算書」という)は、営業店からお渡しまたはご郵送させてい ただいていますが、迅速に計算書をお届けするために、今後は、お客様⾃⾝が、**外為 Web 上からPD Fファイルで確認、印刷を行う方法に変更いたします。** 

#### **2.変更⽇**

#### **2020年2⽉3⽇(⽉)**

1月31日 (金)の送金処理分をもって紙での計算書を終了させていただきます。 計算書は、原則、送⾦処理⽇の翌営業⽇中に外為 Web 上に準備させていただきます。 ※外為 Web でも1月中旬ごろからPDFファイルでの計算書の確認が可能となる予定です。 ※お客様宛に外為 Web に計算書が届いた旨を電子メールでお知らせします。

#### **3.権限設定**

外為 Web で計算書を受け取るためには、管理者権限でログインし、以下の権限設定の変更を⾏う 必要があります。

①外為管理を選択

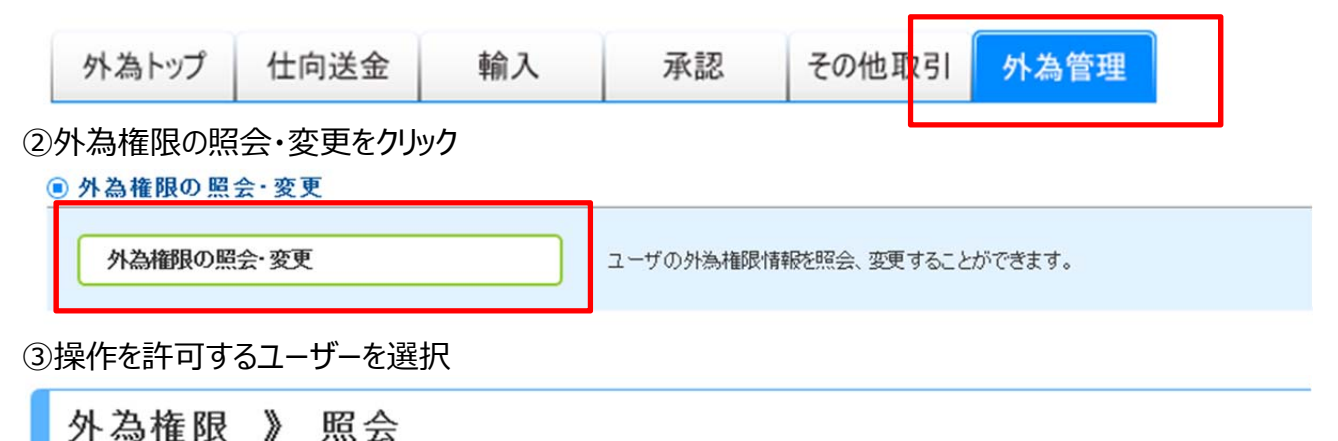

ユーザ情報は以下の通りです。

外為権限情報を確認する場合には、対象のユーザ情報を選択してください。

◎ユーザー覧

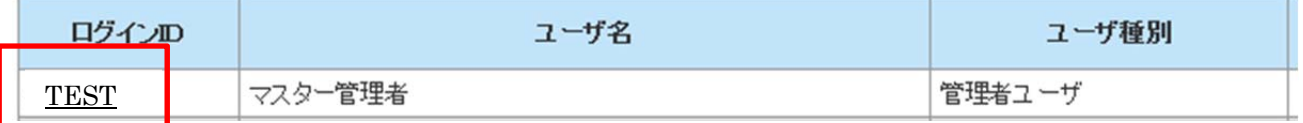

## ④変更を選択

外為権限 》詳細 管理 選択したユーザの外為権限は以下の通りです。<br>変更する場合は、「変更」ボタンを押してください。 依頼人情報 O利用 受益者情報 ○利用 送金目的情報 O利用 操作履歴 ○全履歴照会※ 変更 ۹ 戻る

⑤各種通知 照会にチェック

### ◎ 権限情報

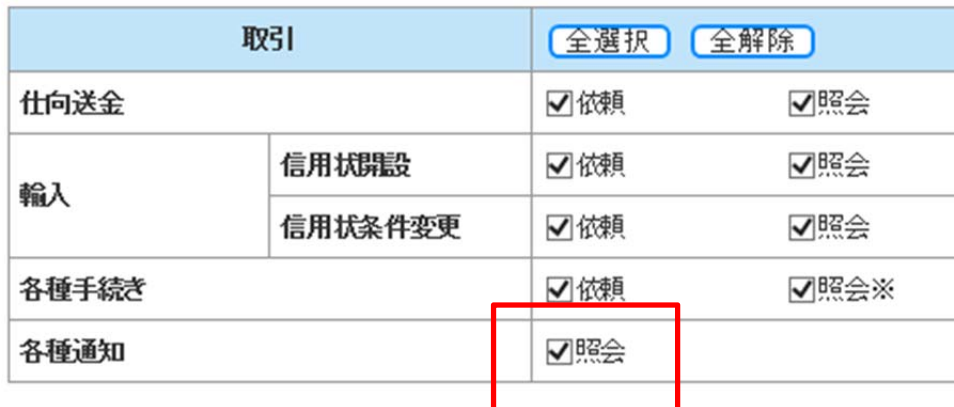

⑥内容確認

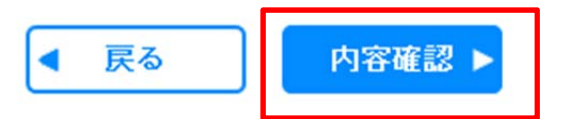

⑦実⾏

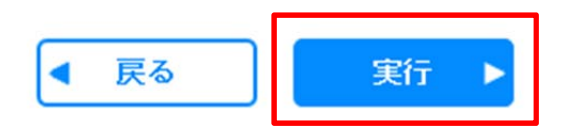

# **4.操作⽅法**

計算書をPDFファイルで確認する操作です。

①「その他取引」→「各種通知の照会」

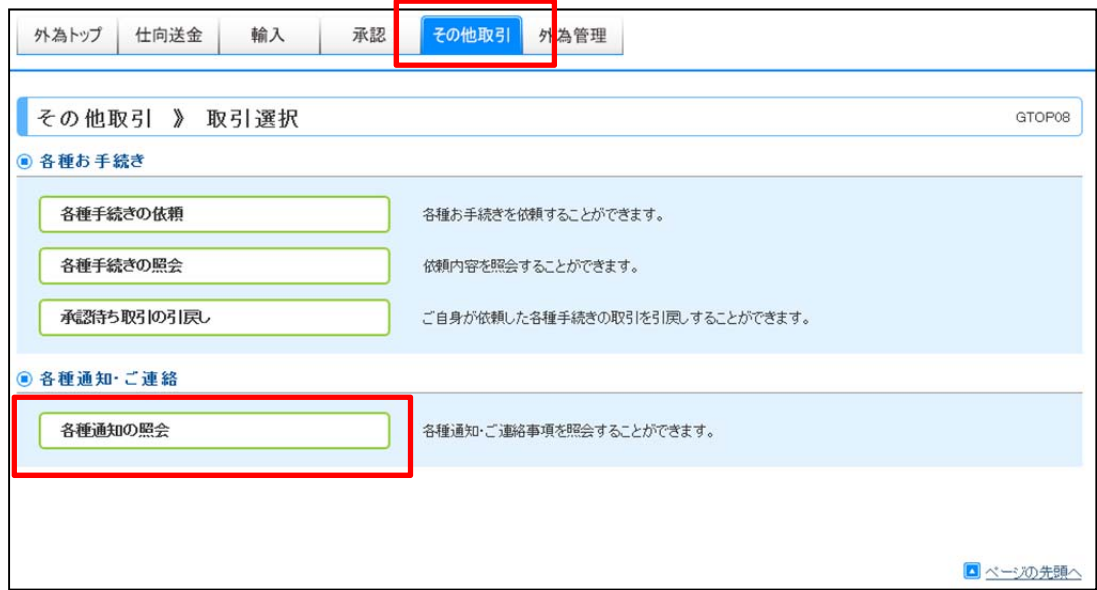

## ②検索

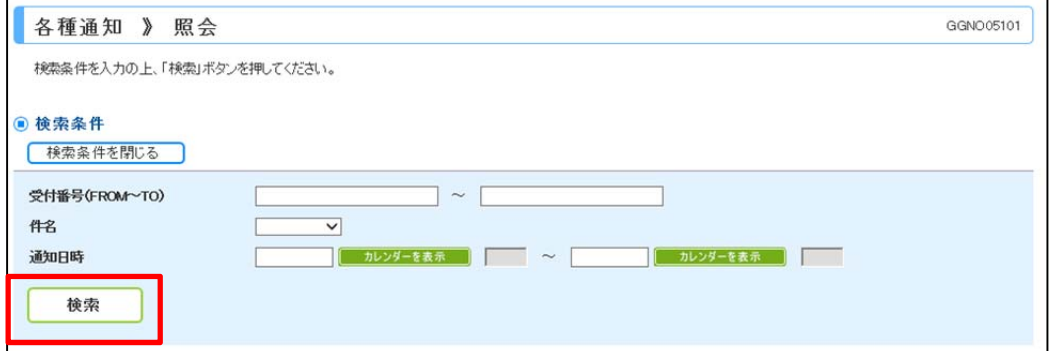

### ③照会する計算書を選択

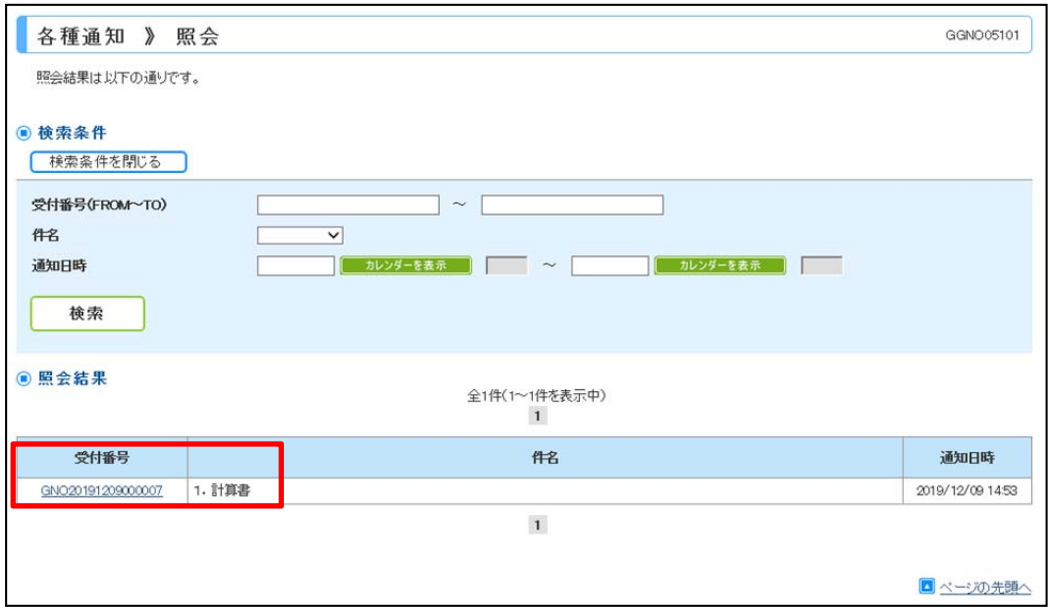

### ④添付ファイルを開く

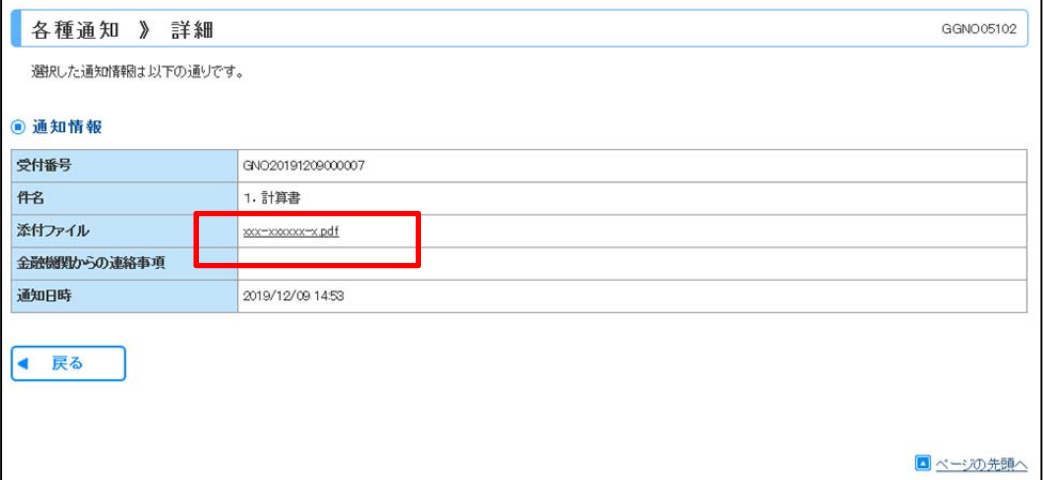

計算書の出力方法等、詳しい操作は、マニュアル「14.その他取引」をご確認ください。 なお、計算書上の当⾦庫の印鑑は省略させていただきます。

ご不明な点がございましたら、当金庫国際業務課、海外事業支援室 (0120-753-012、03-3493-8406) または お取引店までお問い合わせください。

# ◎城南信用金庫